## **Instructions for Online Quarterly Reporting**

**From your web browser:<http://www.haysgroundwater.com/>**

## **Click "Login Panel "**

**(NOTE:** A drop down panel will appear to enter the following)

**Username: \_\_\_\_\_\_\_\_\_\_\_\_\_\_\_\_\_\_\_\_\_ Password: \_\_\_\_\_\_\_\_\_\_\_\_\_\_\_\_\_\_\_\_\_**

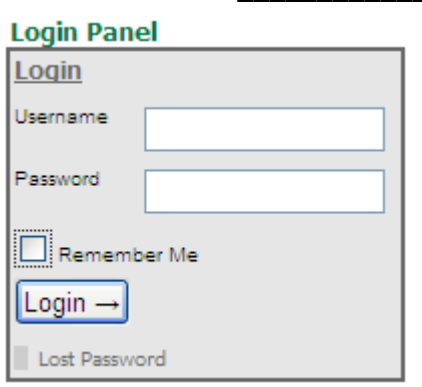

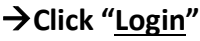

**Click "Quarterly Pumpage Reports"**

**Verify that the correct Permit Holder appears in the "Permit Holder" box.**

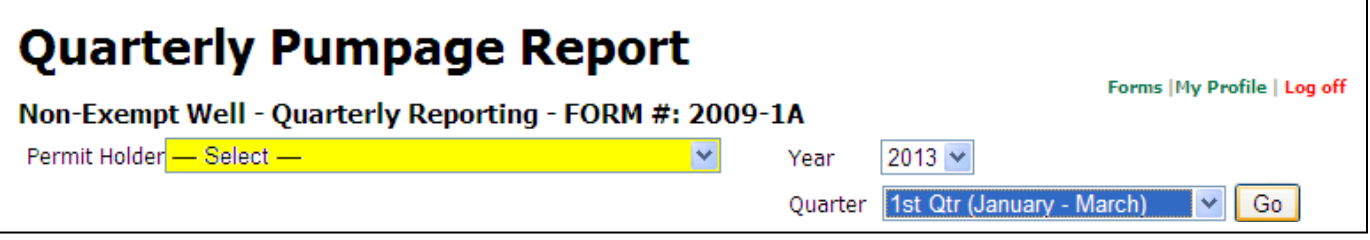

**Select Year, Select Quarter, and hit "Go"**

**Water Level Information (NOTE:** If you do not measure water levels then you may enter 0's or TAB through to Add Another Well Name or further, to begin entering pumped amounts.

**Enter Well Name, Number, or other Well Identifier** 

**Hit TAB key to Advance** 

**Enter Water Level and Date Taken for each month (Date must be entered as MM/DD/YYY)**

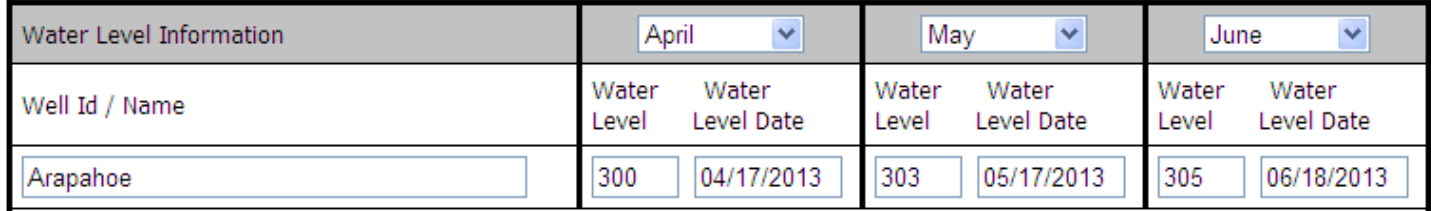

**Add another well to enter water level data for another well**

**Remove well button to remove last well line displayed OR Hit TAB key to advance to enter Pumped Amounts**

## **Groundwater Pumped information**

**Enter Groundwater Pumped in the 1st Month's Column & Hit TAB key to Advance to next field Enter Other Water Sources, if applicable, in 1st Month TAB** Enter Sold/Used in the 1<sup>st</sup> Month's Column  $\rightarrow$  TAB **Enter Total # of Service Connections in the 1st Month's Column TAB Enter # of New Service Connections in the 1st Month's Column TAB Enter New Service Connection Addresses in the 1st Month's Column TAB Loss and Loss Percent are automatically computed and populated.**

**Hit TAB key to Advance to next monthly column and repeat the above steps.** 

**when finished entering → Click "Save"** -- "Update Complete" should display at the bottom of the screen

**Quarterly Totals are automatically computed and populated.**

**NOTE: If loss ratio is greater than 15% (per Rule 9) an explanation field will display for that quarter to capture reasons for loss. NOTE: If sold is greater than pumped amounts it displays a pop up box and requests that you correct it if needed.**

 **Click "Print" to get a paper copy for your files** → Click "Log Out"